## **Scoring:**

These instructions for tournaments, leagues and individual users such as team managers and referees who can be given permission to enter scores by an event. Please take a moment to read this as phoning in scores is no longer the recommended way to enter a score into the GotSoccer system.

There are four ways to enter a score in the GotSoccer system.

- 1) Using a smart phone  $-$  (This is the fastest way).
- 2) Using the QR Code at the top right of the game card.
- 3) Your personal computer
- 4) Calling in a phone (We have limited phone service, if you cannot get through please enter the score using a smart phone or your computer).

In order to enter a score you will need at minimum

The ability to scan a QR Code (see below) or

- 1) The event ID number
- 2) The event PIN
- 3) The game Number
- 4) To know the Home team and Away team
- 5) The web address for results or the call in phone number.

Most of this information can be found on your game card.

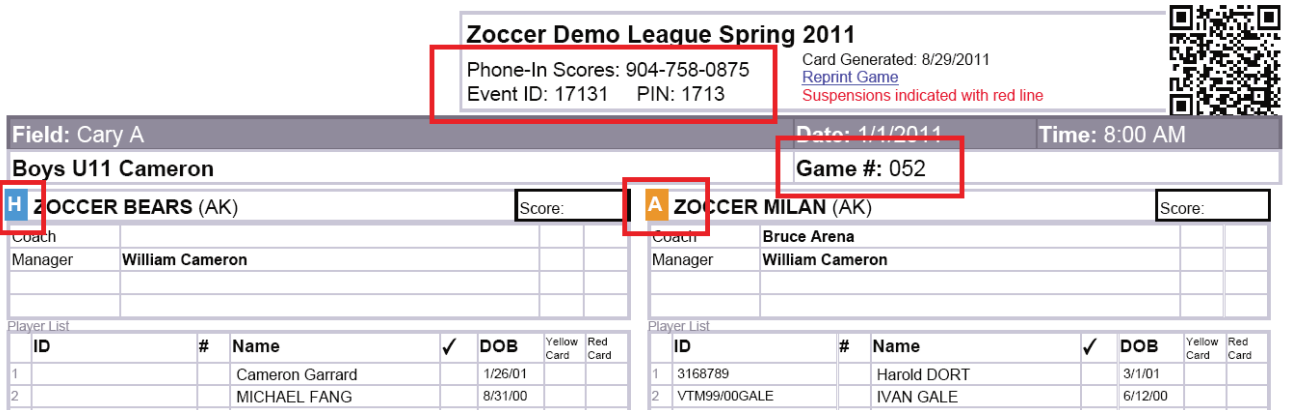

## **Smart Phones and Home Computers**

On your smart phone (web enabled phone). Go to www.gotsoccer.com and look for the Scoring link**.** If you are using a PC or MAC you will need to go to **www.gotsport.com/m**

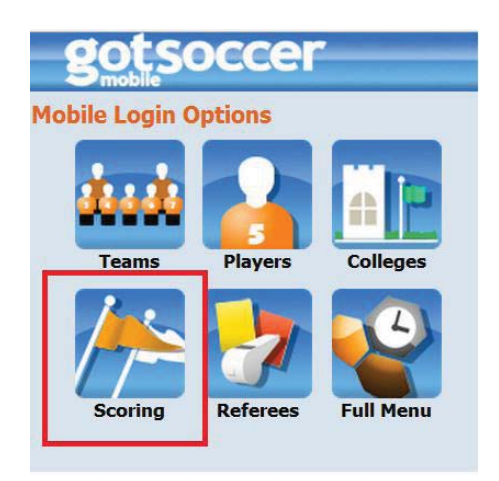

Click it and enter the event ID and Pin, (if you do not know how to get this info, see the game card example above.)

Enter the game number and press go.

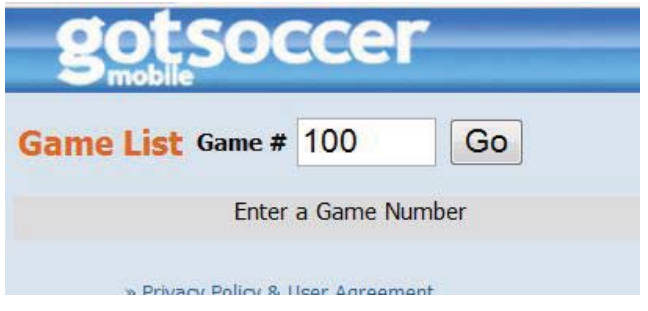

The system will return:

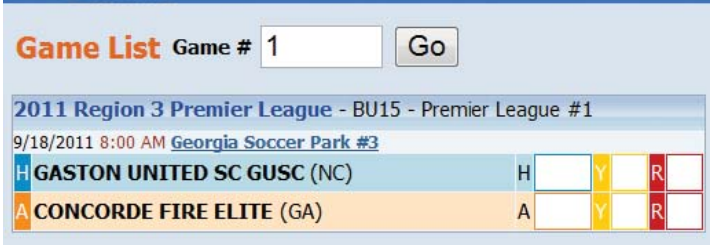

If you click on the "H" or "A" box the system will return

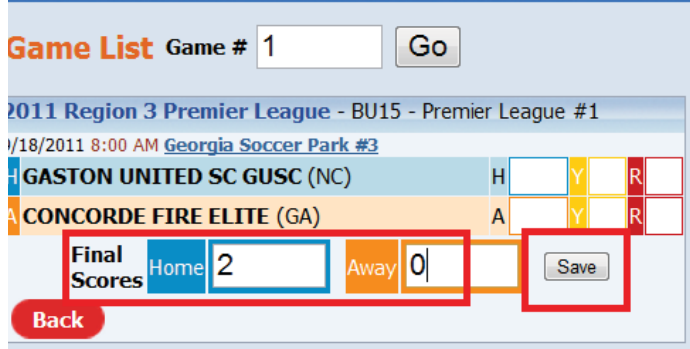

Enter the scores and press Save. Please press Save before moving on to entering cards.

To enter red or yellow cards and assign them to a player click on the Y or R box for the desired team. The system will return the Team, card type, here Red and a drop down of all players.

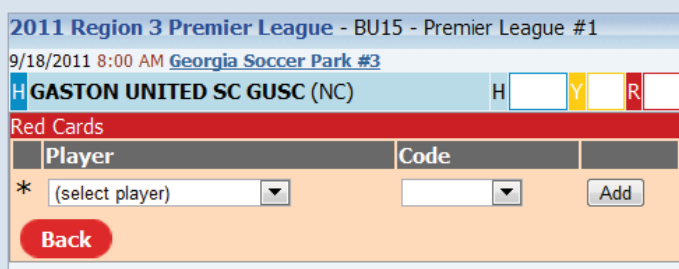

Select the player, the code and press Save.

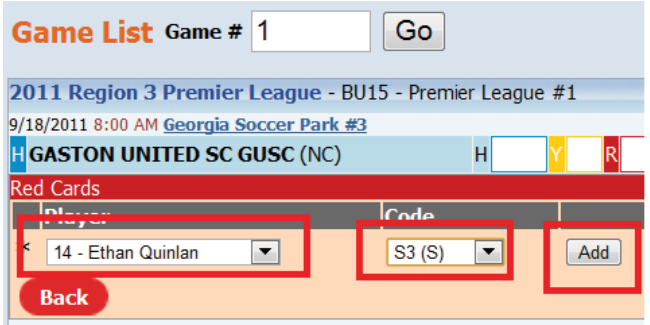

If you've made a mistake you can remove the card.

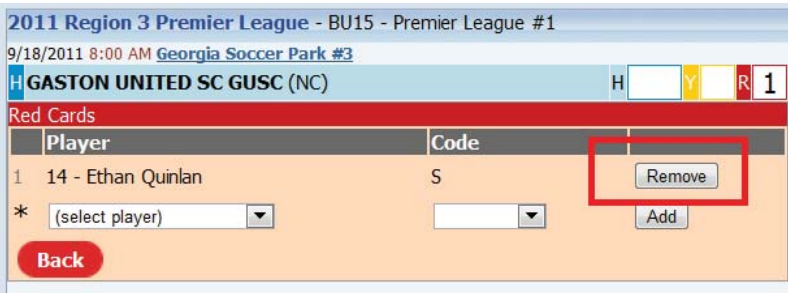

Region 3 Premier league advises that all teams subscribe to the GotSoccer *Get Scores* feature. This module will automatically send a text and or email of any score entered for the team and or division depending on your subscription choice. There is no cost other than your normal text message costs. No advertisements will be sent and once the league is finished, no other scores will be sent. This feature is event specific. We suggest this because you will see the exact score entered within a minute or two (depends on your text provider) of the system receiving the game score. Any corrections should be made at the field. Simply reenter the score.

## **Using a QR Code**

## What is a QR Code?

A QR code is similar to a bar code. In GotSocer, it holds information on a particular game. It can be scanned using a smart phone app. The system will take you directly to the game without having to enter an Event ID and PIN.

How can I use my smart phone to scan a QR code?

- $\bullet$  You'll have to download an "App", most are free. Search for QR code reader and scanner. There are several frees apps to choose from.
- $\bullet$ For an IPhone try "QR Reader for Iphone" by TapMedia
- $\bullet$ For an Android try "Quickmark Barcode Scanner" by SimpleAct

These are just a few of the available scanning apps. Once you download the app, when opened you will be able to point your phone's camera at the QR code and when it reads it, the app will immediately open the scoring page.

A QR code can be found on every game card. It is located at the top right of the card. Once in just follow the score enter instructions above.

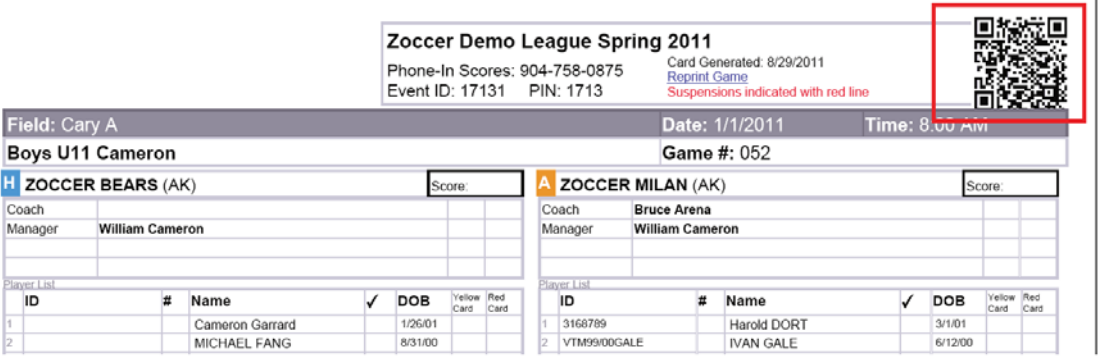